# **Version 12: Login in das UKD CMS**

**1.** Die Oberfläche zum Bearbeiten Ihrer Webseiten (das sogn. backend) erreichen Sie unter folgendem Link: [https://www.uniklinik-duesseldorf.de](https://www.uniklinik-duesseldorf.de/typo3) [/typo3](https://www.uniklinik-duesseldorf.de/typo3)

Sie müssen sich zunächst am Server anmelden:

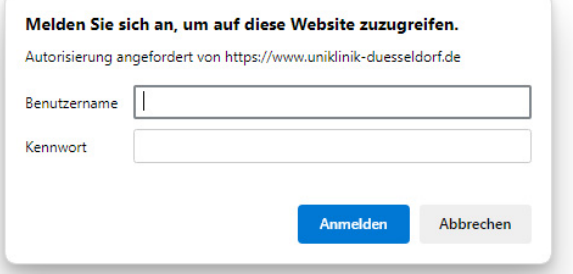

Die Benutzerdaten hierfür erfahren Sie beim CMS-Support:

[ukdcms@uni-duesseldorf.de](mailto:ukdcms@uni-duesseldorf.de)

**2.** Nach dem Einloggen am Server werden Sie automatisch nach Typo3 weitergeleitet. Hier melden Sie sich erneut mit folgenden Benutzerdaten an:

Benutzername: "Ihre Vmed bzw. Uni-Kennung" Passwort: erhalten Sie vom CMS-Support: [ukdcms@uni-duesseldorf.de](mailto:ukdcms@uni-duesseldorf.de)

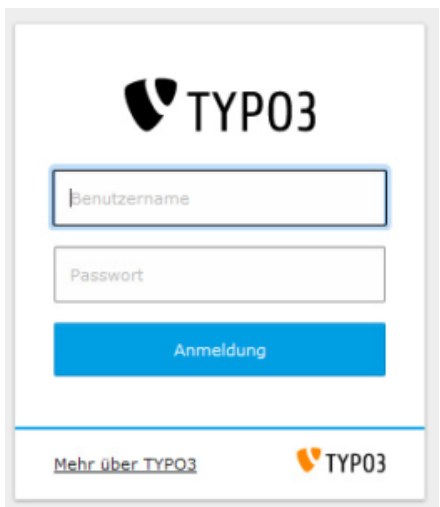

## Zugang zum CMS beantragen

Sie benötigen Zugang zum CMS um ihre Webseiten zu bearbeiten?

Dann bitten Sie ihren Vorgesetzten einen formlosen Antrag per E-mail an uns zu stellen ([ukdcms@uni-duesseldorf.de\)](mailto:ukdcms@uni-duesseldorf.de). Wir benötigen dazu ihre Kontaktdaten, ihre Vmed-Kennung bzw. ihre Uni-Kennung und die Information welche Seiten Sie bearbeiten sollen.

#### Typo3 (CMS) Passwort vergessen?

Wenn Sie ihr Typo3 Passwort vergessen haben, gehen Sie wie folgt vor:

Schreiben Sie ein Ticket an den CMS-Support [\(ukdcms@uni-duesseldorf.de\)](mailto:ukdcms@uni-duesseldorf.de) oder rufen Sie die CMS-Hotline an (Tel. 16936)

## VMED-Passwort vergessen?

Wenn Sie Ihr VMED-Passwort vergessen haben, gehen Sie wie folgt vor:

- Halten Sie Ihren Personalausweis bereit Sie werden diesen an die 015 040 00 faxen müssen, um zu belegen, dass Sie auch Sie sind.
- Melden Sie sich telefonisch bei der 04000. Ihr Passwort wird dann auf ein Standard-Passwort zurückgesetzt vergessen Sie nicht zu erfragen, auf welches!
- Danach müssen Sie sich einmal unter Windows mit Ihrer VMED-Kennung anmelden; nach dem Anmelden werden Sie dazu aufgefordert, das Passwort zu ändern.
- Jetzt können Sie sich mit Ihrem geänderten Passwort im Backend anmelden.

### Uni-Passwort vergessen?

Wenn Sie Ihr Uni-Passwort vergessen haben, gehen Sie wie folgt vor:

Melden Sie sich im Benutzerbüro des ZIM (nähere Infos [hier\)](http://www.urz.uni-duesseldorf.de/service/benbuero) und bringen Sie Ihren Personalausweis mit.

- Haben Sie noch den Brief mit dem Eingangspasswort, der Ihnen nach der Beantragung geschickt wurde? Wenn nicht, sagen Sie den Mitarbeiterinnen im Benutzerbüro Bescheid, damit diese Ihnen eine Kopie aushändigen können.
- Gehen Sie zur [Selbstauskunft](https://idm.hhu.de/) und melden Sie sich mit dem im Brief genannten Eingangspasswort und Ihrer Kennung an.
- Danach werden Sie aufgefordert, das Passwort zu ändern.
- Jetzt können Sie sich mit dem geänderten Passwort im Backend anmelden.